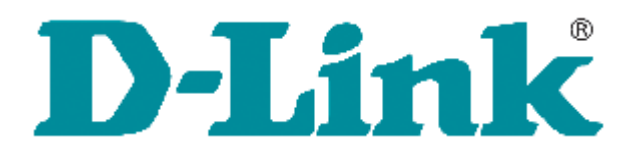

## **DSH-G300 Smart Hub**

# **Manual**

**Version 1.0**

**Dec 7 th, 2017**

## **Table of Contents**

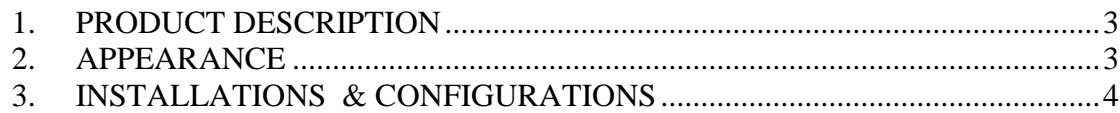

## <span id="page-2-0"></span>**1. PRODUCT DESCRIPTION**

The DSH-G300 is a ZigBee to Ethernet gateway device that uses a generic hardware design and can be deployed as different versions to fulfil different applications.

### <span id="page-2-1"></span>**2. APPEARANCE**

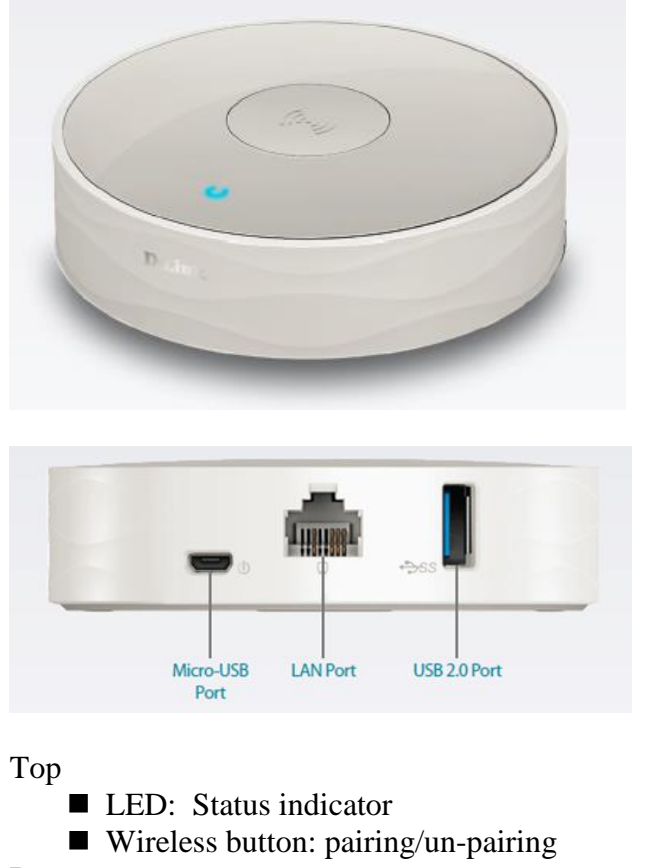

Rear

- LAN port
- $\blacksquare$  Micro USB: Power jack, Vdc  $\frac{\blacksquare}{\blacksquare}$ : 5V/2.A
- **USB** port

Bottom

Reset button

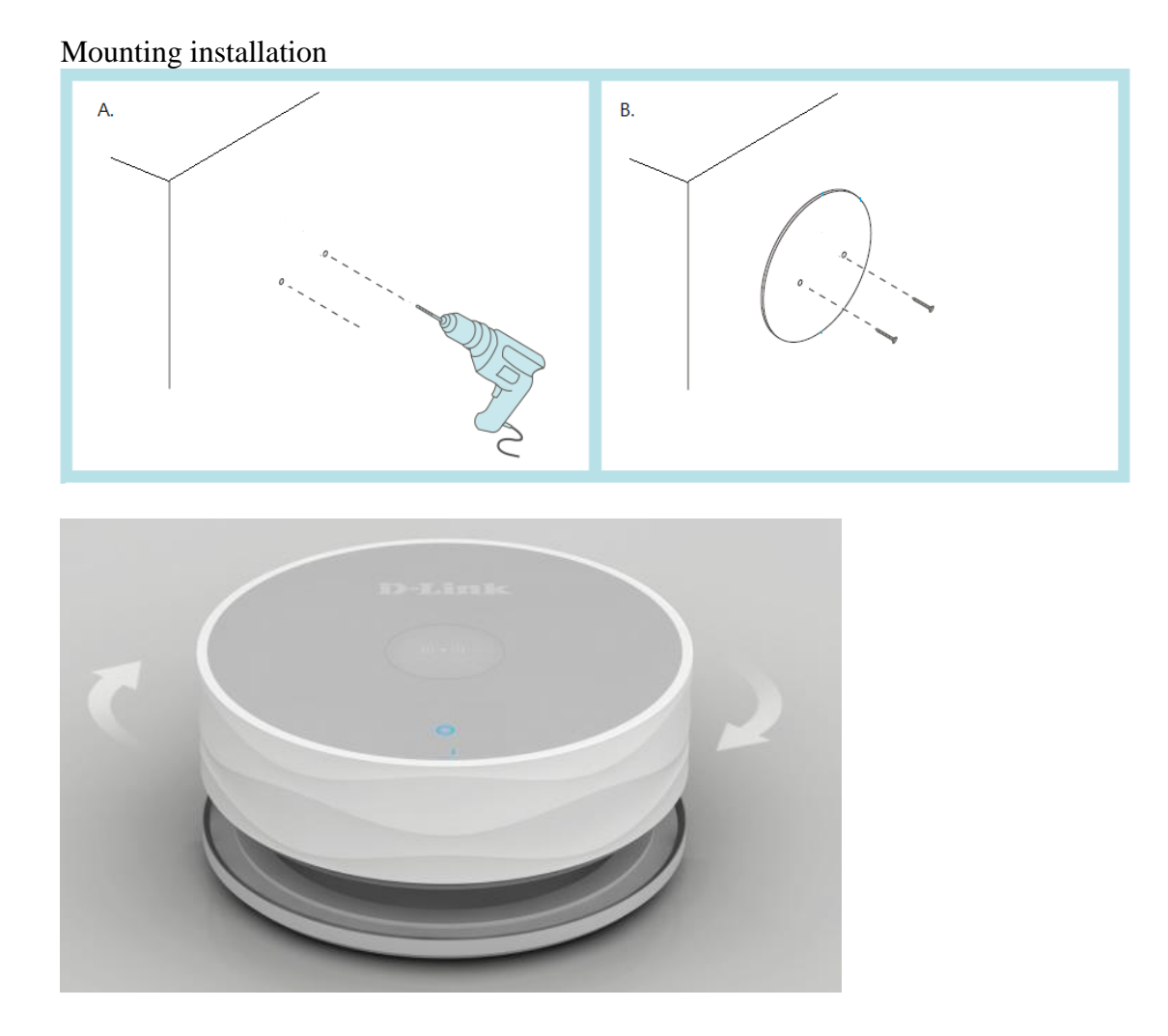

## <span id="page-3-0"></span>**3. INSTALLATIONS & CONFIGURATIONS**

## **how to build firmware by GPL Install tools**

Install fedora linux 22, and make sure you can connect to internet.

Run command as below (ps : switch to root permission):

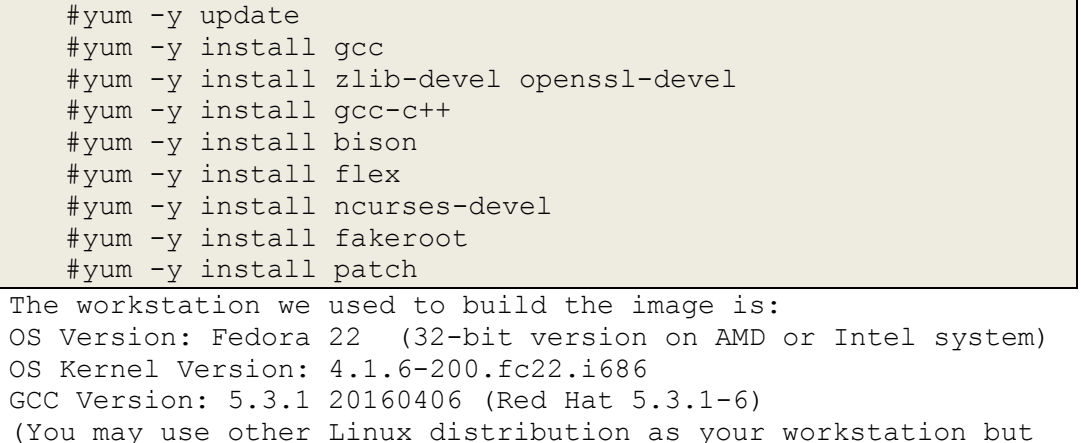

```
no guarantee of a successful build.)
Setup Build Enviornment($means command)
    1) please login as a normal user such as john, and copy the 
gpl file to normal user folder, such as the folder /home/john
    2) $cd /home/john
    3) $tar zxvf DSHG300 A1 GPLv100b01.tar.gz
    4) $cd DSHG300_A1_GPLv100b01
    5) $su (ps : switch to root permission)
    6) #mkdir /opt (if "/opt" is already exist, skip this step)
    7) #cp -rf buildroot-gcc463 /opt
    8) #exit (ps : switch back to normal user permission)
    9) $source ./setupenv 
Building the image
    $make
               :-/GPL/DSHG300_A1_GPLv100b01$<br>:-/GPL/DSHG300_A1_GPLv100b01$ make
Building config tool ...<br>make[1]: Entering directory `/home/gavin/GPL/DSHG300_A1_GPLv100b01/configs/config'<br>cp zconf.tab.h_shipped zconf.tab.h<br>gcc -Wall -Wstrict-prototypes -02 -fomit-frame-pointer -I. -c conf.c -o conf.o<br>
 suilding config toc
    $make
    ===================================================
    You are going to build the f/w images.
    Both the release and tftp images will be generated.
    ===================================================
    Do you want to build it now ? (yes/no) : yes
```
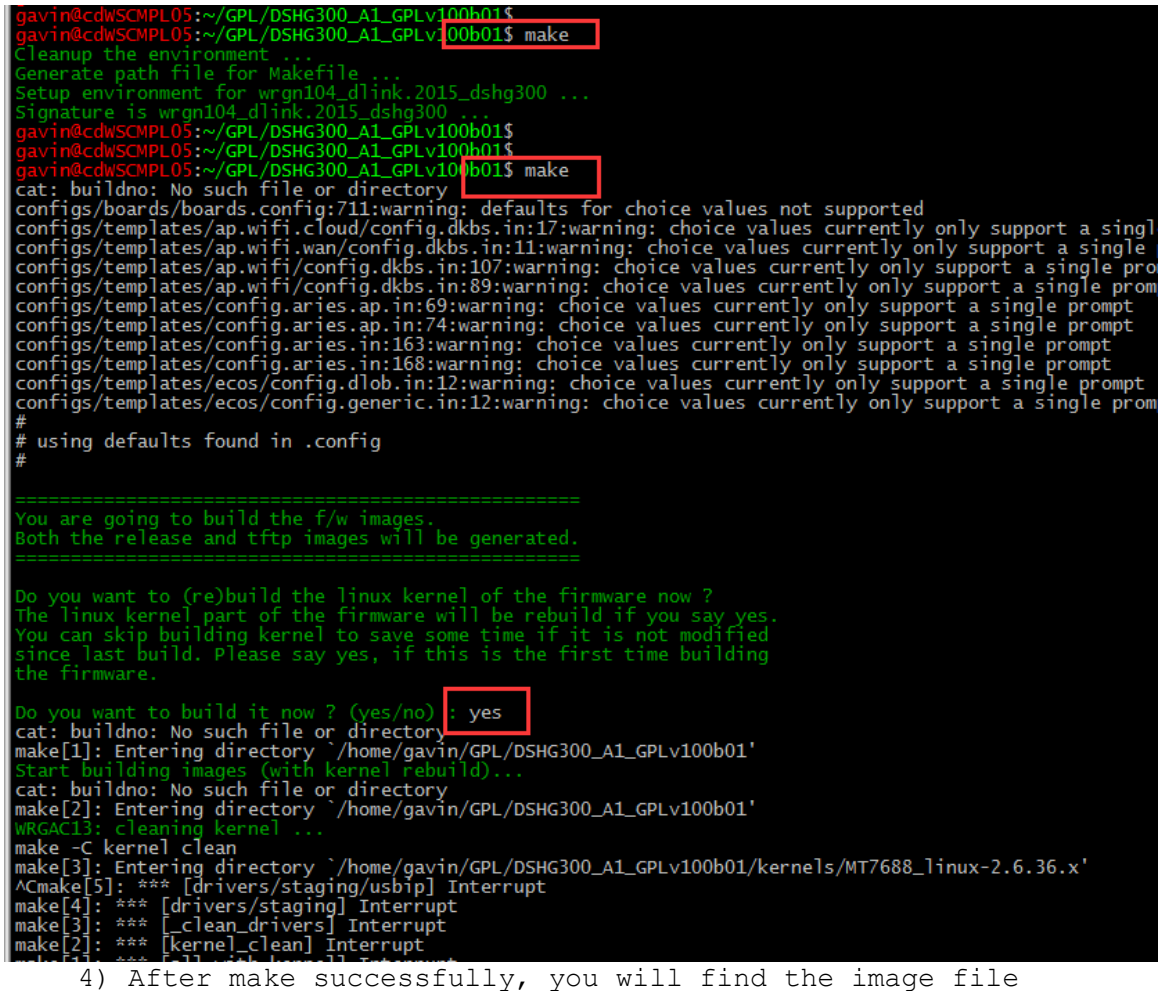

in ./images/.

**OTips:** If there are some options need to be selected, please input "enter" key to execute the default action.

#### **How to install file into firmware**

Copy file into rootfs then rebuild gpl firmware by "make release".

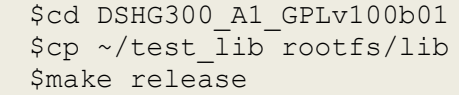

```
n@cdwSCMPL05:~$<br>n@cdwSCMPL05:~$ cd GPL/DSHG300_A1_GPLv100b01/<br>n@cdwSCMPL05:~/GPL/DSHG300_A1_GPLv100b01$<br>n@cdwSCMPL05:~/GPL/DSHG300_A1_GPLv100b01$
gavin@cdwSCMPLO5:~/GPL/DSHG300_A1_GPLv100b01$<br>gavin@cdwSCMPLO5:~/GPL/DSHG300_A1_GPLv100b01$<br>gavin@cdwSCMPLO5:~/GPL/DSHG300_A1_GPLv100b01$<br>gavin@cdwSCMPLO5:~/GPL/DSHG300_A1_GPLv100b01$<br>gavin@cdwSCMPLO5:~/GPL/DSHG300_A1_GPLv
```
to build firmware firstly.

**How to add a mtd partition**

#### **enable jffs2 support in kernel config**

Before this step, please using full steps to build firmware

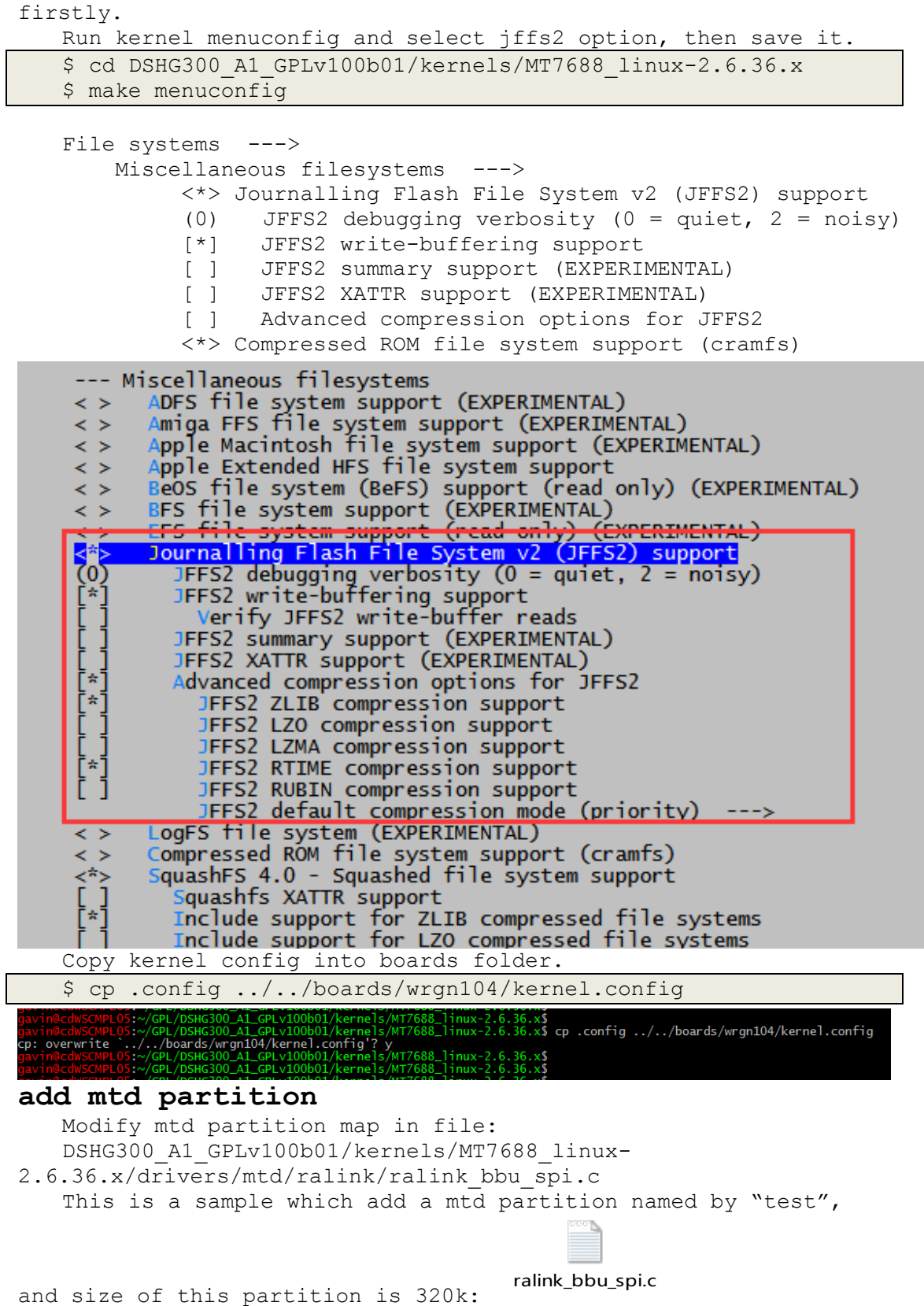

Re-bulid gpl firmware and upgrade gpl firmware into device.

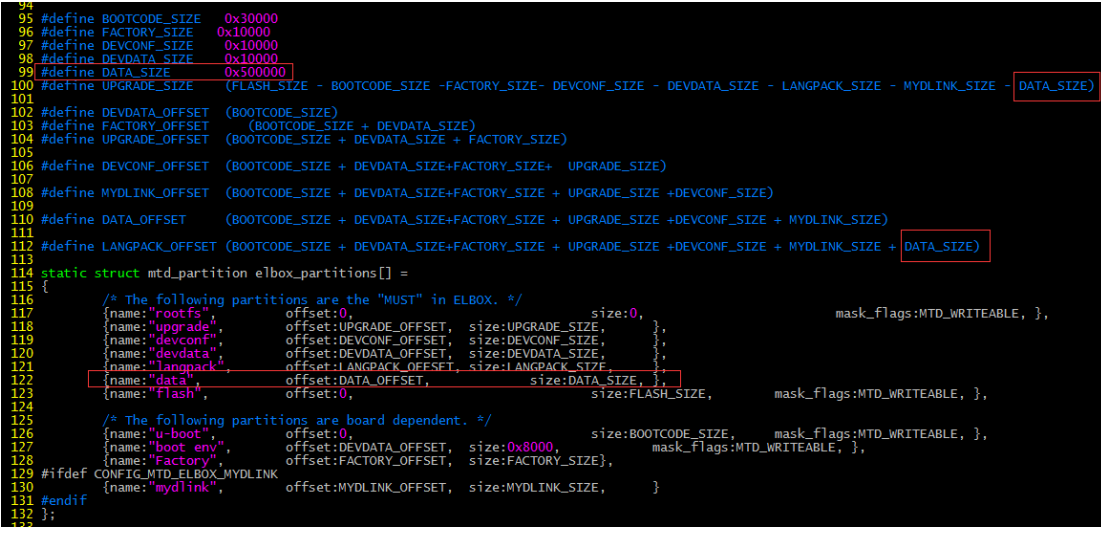

#### **mount mtd partition**

After firmware upgrade, show all mtd partitions by below command:

\$ cat proc/mtd

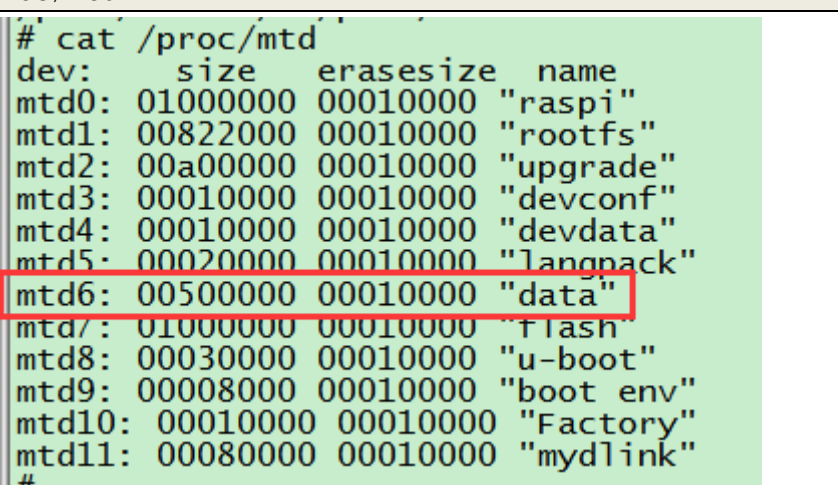

For this example, "data" mtd partition is mtd6, it's means that dev path of "data" mtd partition is /dev/mtdblock/6. Use below command to mount mtd partition "test" with jffs2

```
type.
```
\$ mount -t jffs2 /dev/mtdblock/6 /data

 $\bullet$  Tips1: mtd partition must larger than 320k. **OTips2:** we can add mtd partition by reduce "upgrade" mtd partition size, but upgrade is used to upgrade firmware. So we must make sure size of "upgrade" mtd partition always larger than firmware size.  $\bullet$  Tips3: in gpl v100b04, we auto mount the "data" mtd partition to /data while device boot up.

# mount rootfs on / type rootfs (rw) |rootfs on / type rootfs (rw)<br>|/dev/root on / type squashfs (ro,relatime)<br>|devtmpfs on /dev type devtmpfs (rw,relatime,size=62464k,nr\_inodes=15616,mode=755)<br>|none on /proc type proc (rw,relatime)<br>|ramfs on /var type ramfs

#### **How to upgrade firmware by web**

Enter URL<http://192.168.0.50/> and login it.

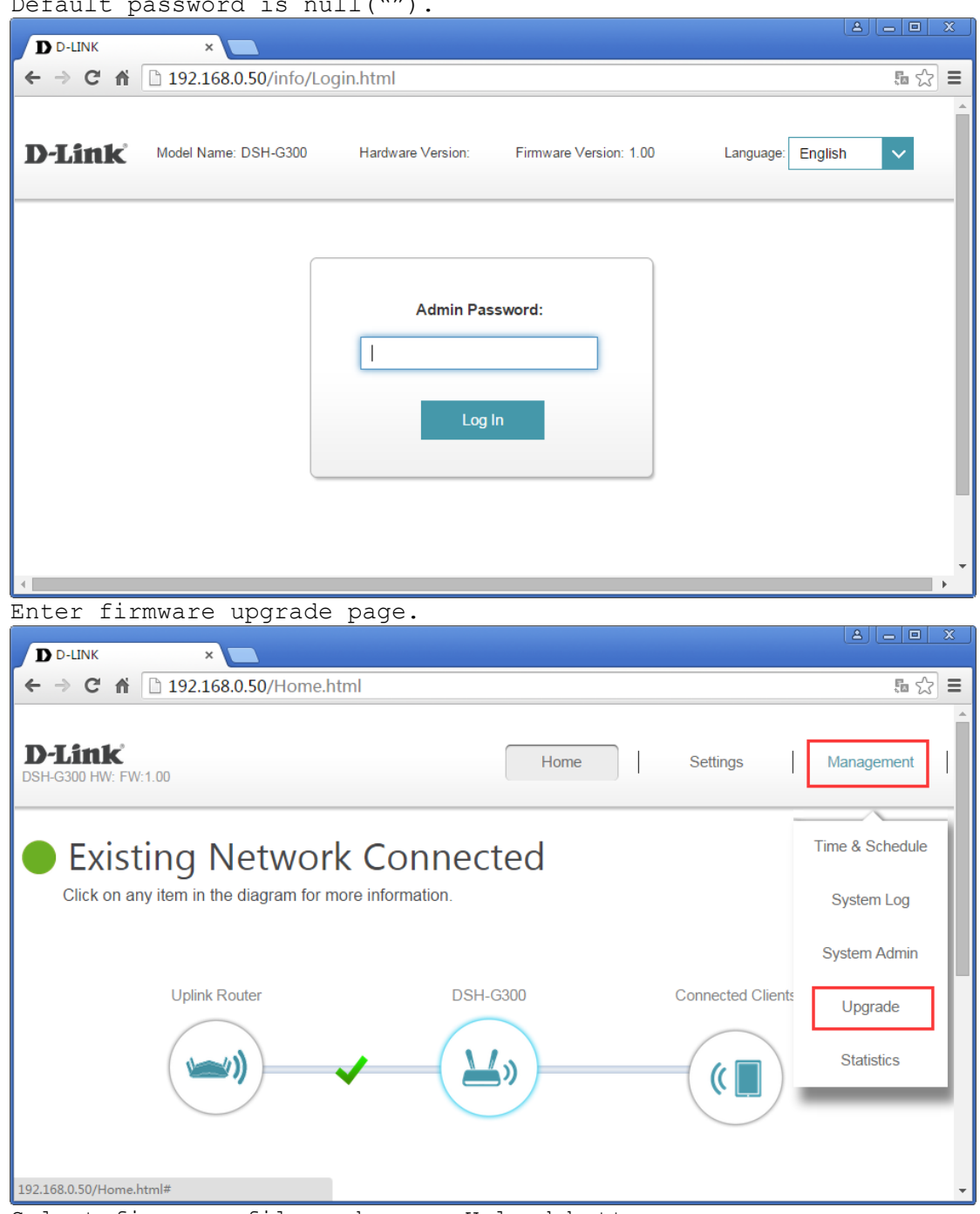

Default password is null("").

Select firmware file and press Upload button.

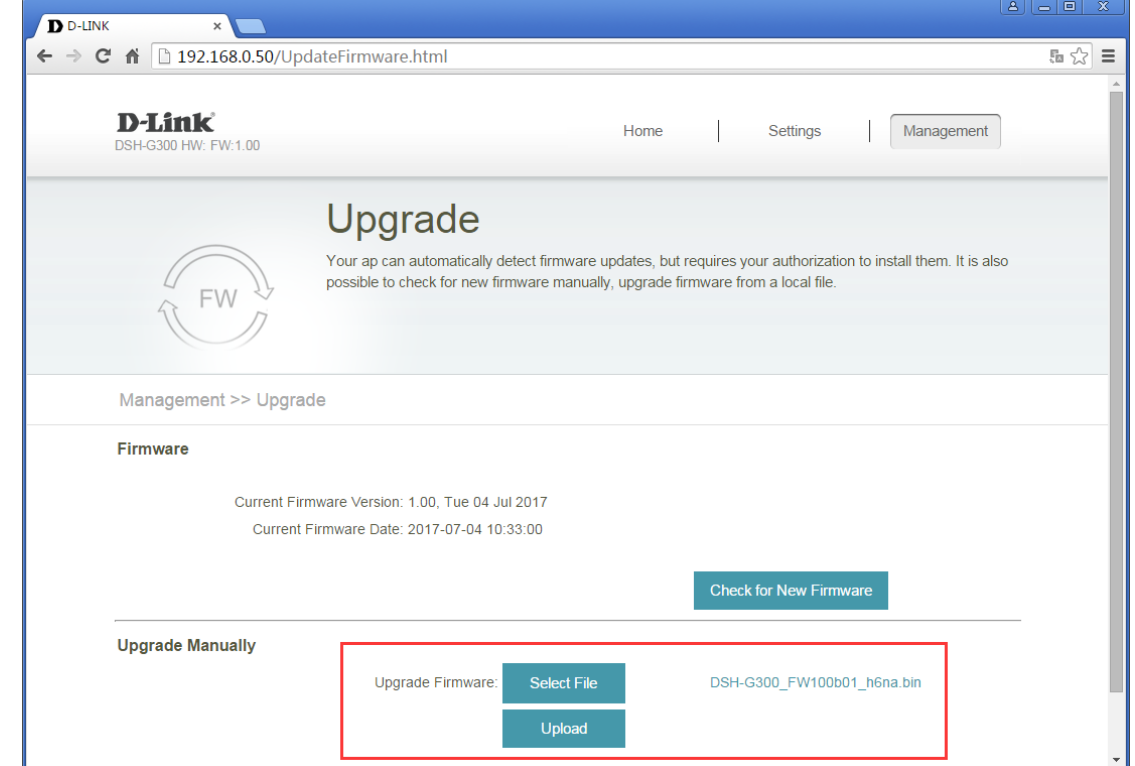

## **How to use telnet and tftp How to use telnet**

Telnet is enable as default,use tool to access it. Example is Microsoft cmd tool. Device default ip is 192.168.0.50.

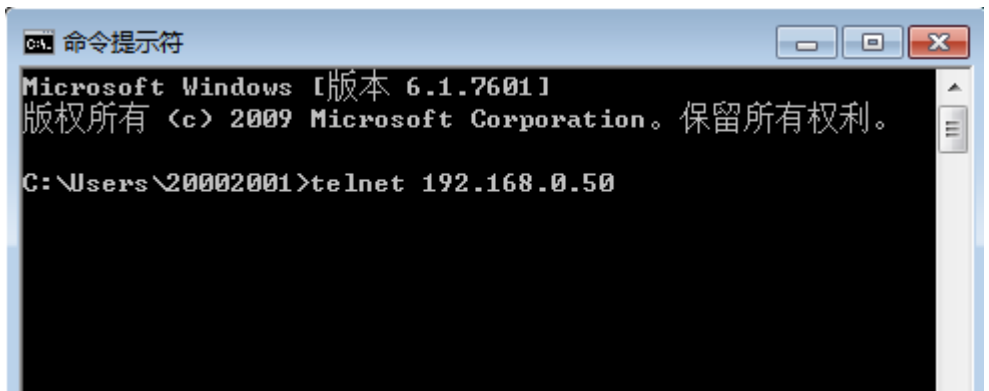

#### **How to use tftp**

Tftp can transfer a file from/to tftp server. This is an exanple(tftp server ip is 192.168.0.38). \$ #get file from tftp server

```
$ tftp -r get_file.txt -l get_file.txt -g 192.168.0.38
$ #put file from tftp server
```
\$ tftp -r put\_file.txt -l put \_file.txt -g 192.168.0.38

```
# rm -rf /var/test/<br># #<br># mkdir /var/test<br># d /var/test/<br># cd /var/test/<br># 1s<br># tftp -r get_file.txt -l get_file.txt -g 192.168.0.38<br># 1s<br>get_file.txt<br># cat get file txt
 # cat get_file.txt<br>aaaaaaaaaaaa#
```
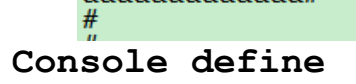

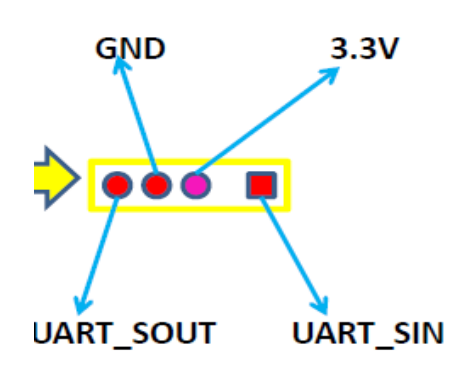

Console connection type is Serial and speed is 57600

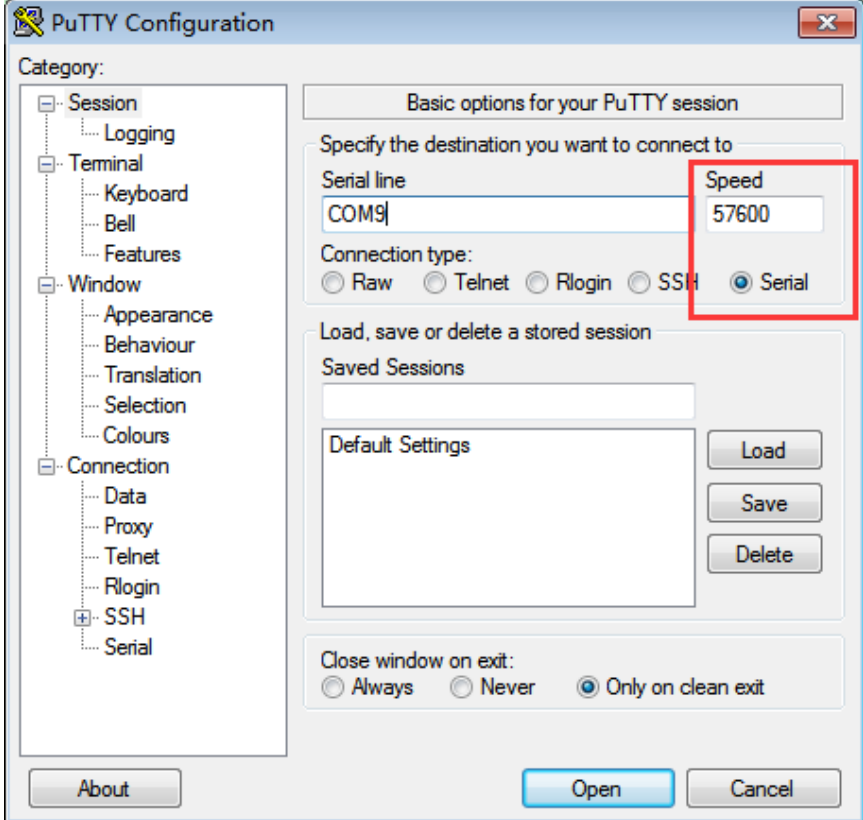

## **FCC Statement:**

This equipment has been tested and found to comply with the limits for a Class B digital device, pursuant to part 15 of the FCC Rules. These limits are designed to provide reasonable protection against harmful interference in a residential installation. This equipment generates, uses, and can radiate radio frequency energy and, if not installed and used in accordance with the instructions, may cause harmful interference to radio communication. However, there is no guarantee that interference will not occur in a particular installation. If this equipment does cause harmful interference to radio or television reception, which can be determined by turning the equipment off and on, the user is encouraged to try to correct the interference by one or more of the following measures:

- Reorient or relocate the receiving antenna.
- Increase the separation between the equipment and receiver.
- Connect the equipment into an outlet on a circuit different from that to which the receiver is connected.
- Consult the dealer or an experienced radio/TV technician for help.

## FCC Caution:

Any changes or modifications not expressly approved by the party responsible for compliance could void the user's authority to operate this equipment. This device complies with Part 15 of the FCC Rules. Operation is subject to

the following two conditions:

- (1) This device may not cause harmful interference, and
- (2) this device must accept any interference received, including interference that may cause undesired operation.

If this device is going to be operated in  $5.15 \sim 5.25$ GHz frequency range, then it is restricted in indoor environment only.

## IMPORTANT NOTICE:

## FCC Radiation Exposure Statement:

This equipment complies with FCC radiation exposure limits set forth for an uncontrolled environment. This equipment should be installed and operated with minimum distance 20cm between the radiator & your body. This transmitter must not be co-located or operating in conjunction with any other antenna or transmitter.

The availability of some specific channels and/or operational frequency bands are country dependent and are firmware programmed at the factory to match the intended destination. The firmware setting is not accessible by the end user.